#### **Wie richte ich PhonerLite ein?**

Mit dem PhonerLite Softphone können Sie am PC unter Windows unseren Dienst nutzen. Die aktuellste Version der Software bekommen Sie unter dem folgenden Link:

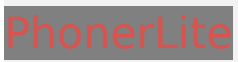

#### **PhonerLite Schritt-für-Schritt Einrichtung**

#### **Für die Einrichtung des PhonerLite VoIP Client benötigen Sie nur ihre VoIP Zugangsdaten. [Diese Daten](https://faq.nexxtmobile.de/index.php?action=artikel&cat=61&id=355&artlang=de) [finden Sie hier.](https://faq.nexxtmobile.de/index.php?action=artikel&cat=61&id=355&artlang=de)**

1. Wählen Sie "manuelle Konfiguration" und tragen als Proxy/Registrar, Realm/Domain und STUN den folgenden Server ein: voip.nexxtmobile.de

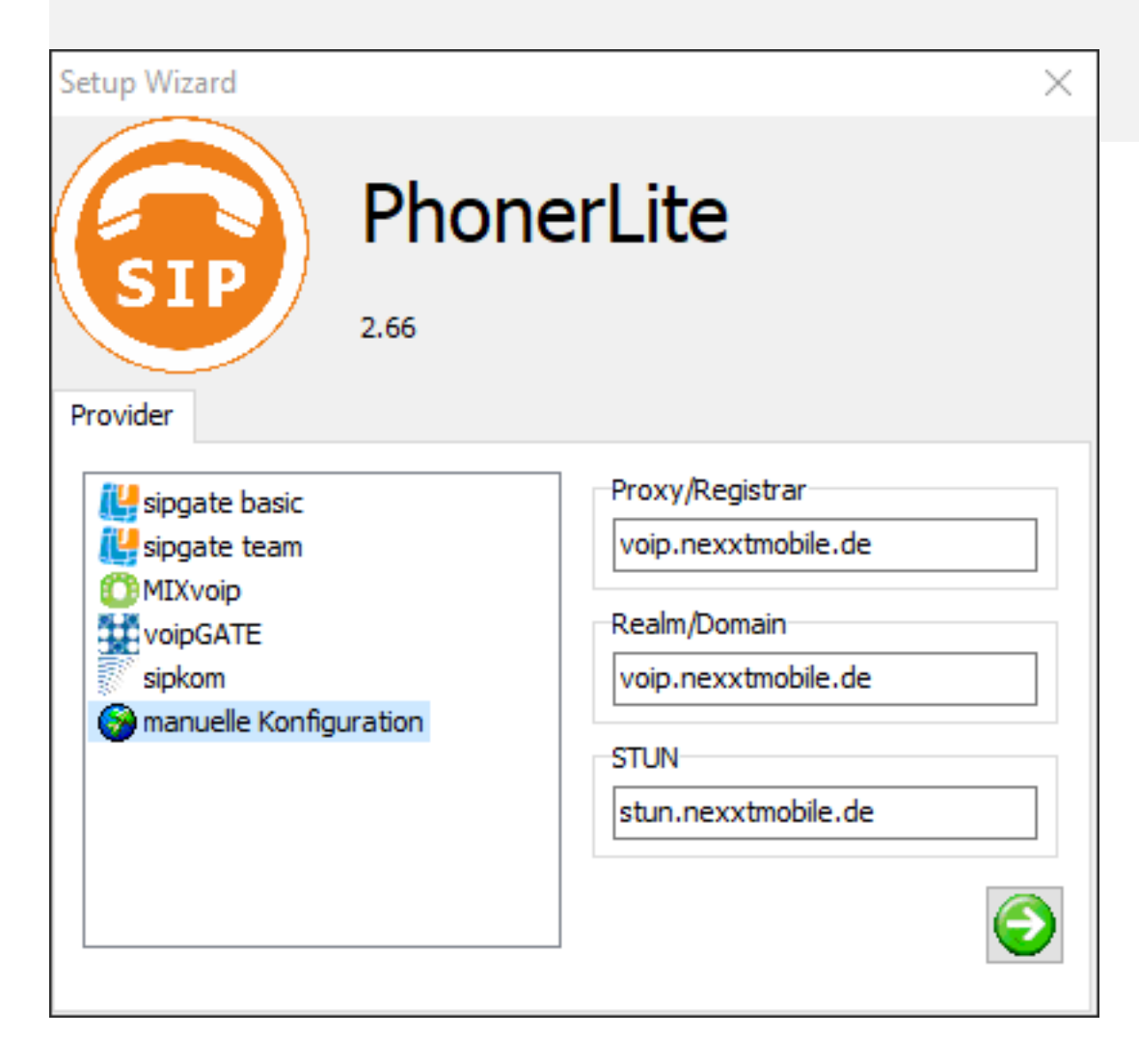

Seite 1 / 4 **© 2024 NeXXt Mobile GmbH <service@nexxtmobile.de> | 29.04.2024 12:04** [URL: https://faq.nexxtmobile.de/index.php?action=faq&cat=61&id=370&artlang=de](https://faq.nexxtmobile.de/index.php?action=faq&cat=61&id=370&artlang=de)

#### **2. Tragen Sie ihre VoIP Zugangsdaten ein.[Ihre VoIP](https://faq.nexxtmobile.de/index.php?action=artikel&cat=61&id=355&artlang=de) [Zugangsdaten finden Sie hier.](https://faq.nexxtmobile.de/index.php?action=artikel&cat=61&id=355&artlang=de)**

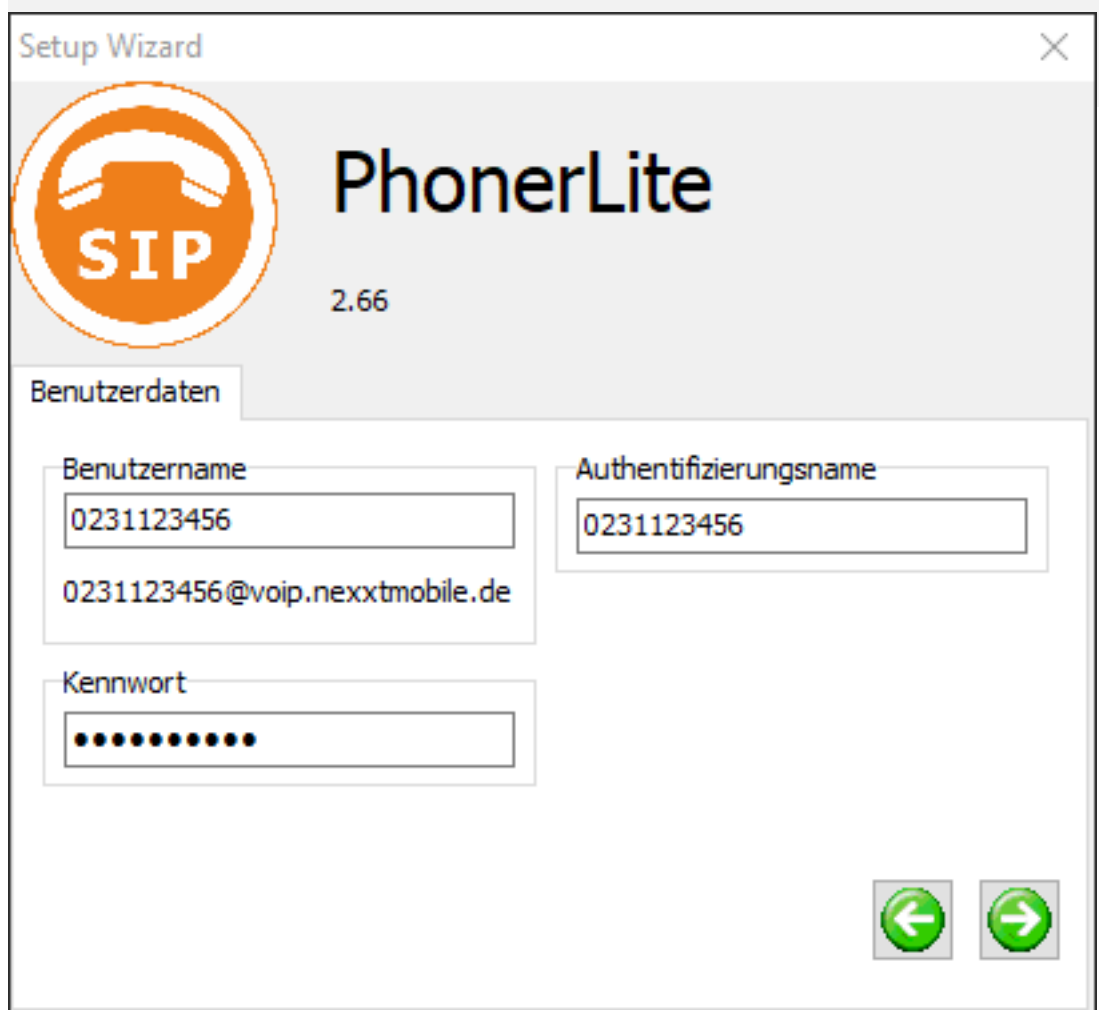

3. Hier müssen Sie in der Regel keine Änderung vornehmen, außer Sie wollen ein spezielles Mirkofon oder Boxen/Kopfhörer für die Telefonie benutzen.

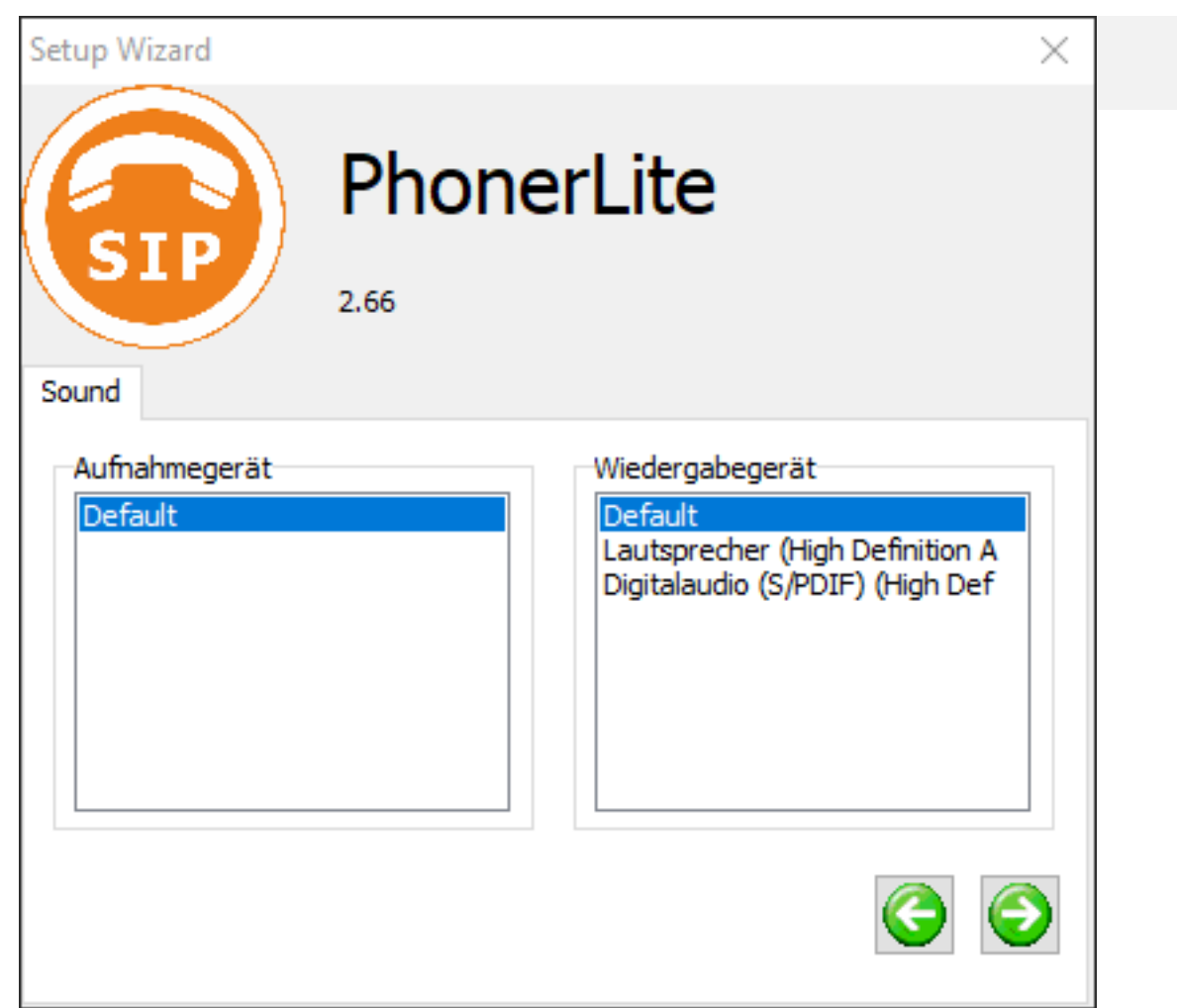

4. Hier können Sie noch einen individuellen Namen im PhoneLite für das Konto vergeben.

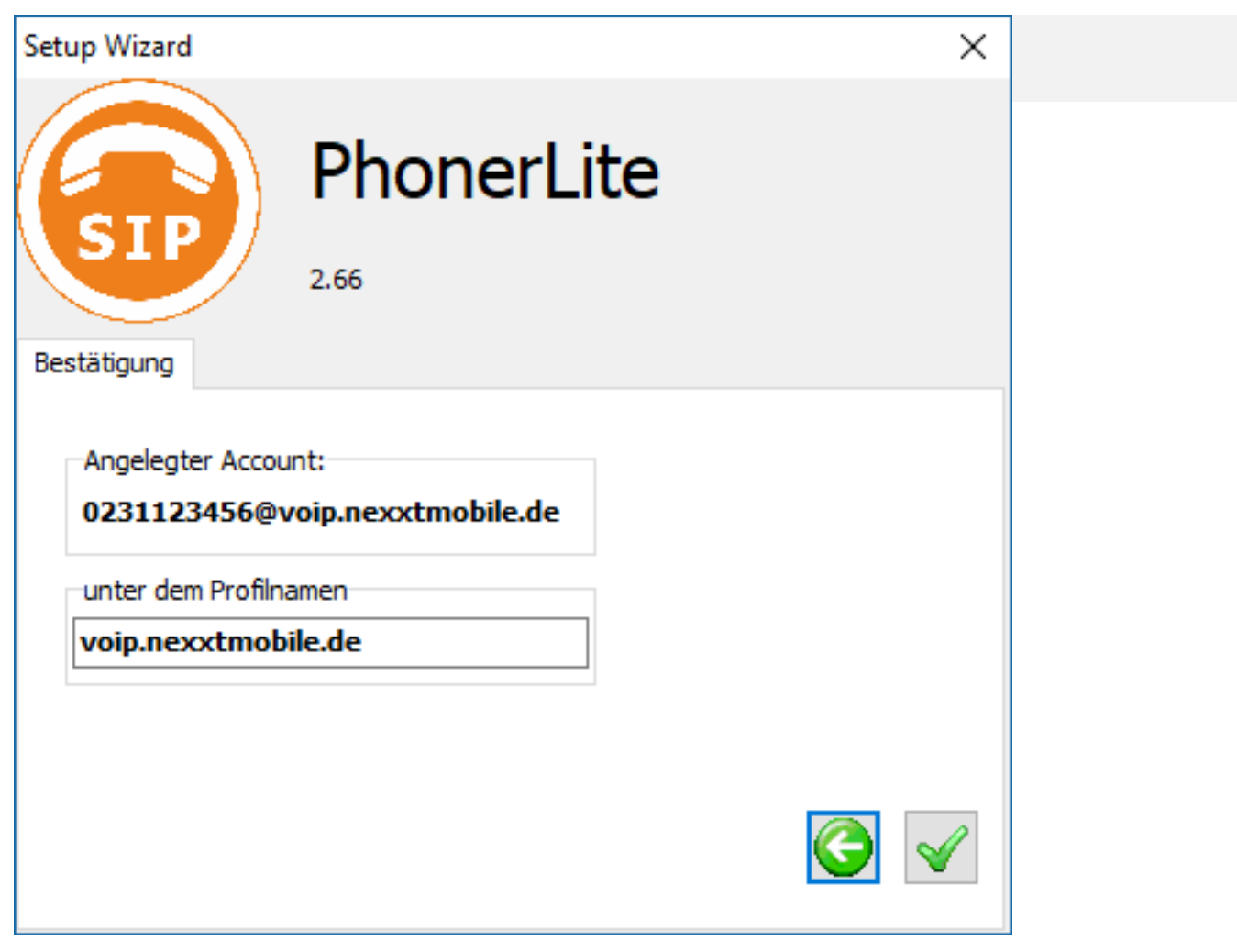

Eindeutige ID: #1390 Verfasser: n/a Letzte Änderung: 2021-05-27 01:00